action.

ı□ Actions

Change Location

Business Title Change

employee. Select OK.

### Functional Area: Job Change

### **MSS**

#### VIEW YOUR WORKDAY PROFILE

The purpose of Job Change is to initiate a job change for a direct report as a manager, such as changing a location.

1. From the Home page, select View All Apps and then the My Team Management.

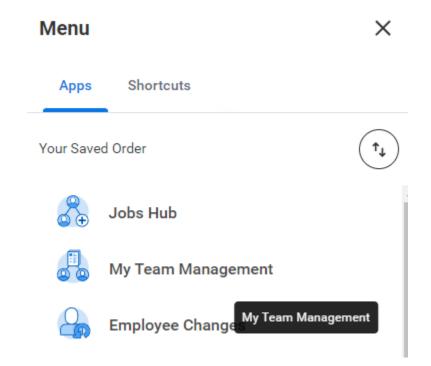

Add Job

Terminate

3. From the Worker prompt, search for and select the desired

Under the Actions menu, choose Change Location or desired

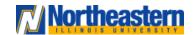

## Functional Area: Job Change

# Change Job Worker ★ :=

4. As required, click / to update the applicable information.

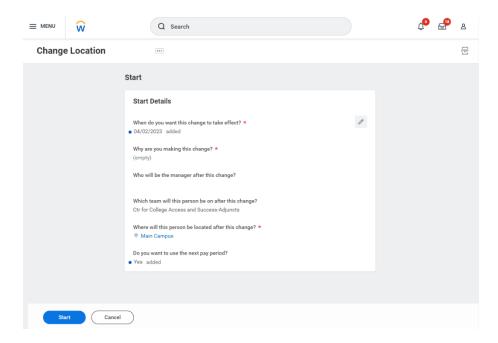

- 5. Once updated, click to save changes or click to undo the change.
- 6. Click Start

7. Confirm everything is complete and accurate. Click of to update

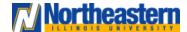

**MSS** 

### Functional Area: Job Change

the applicable information.

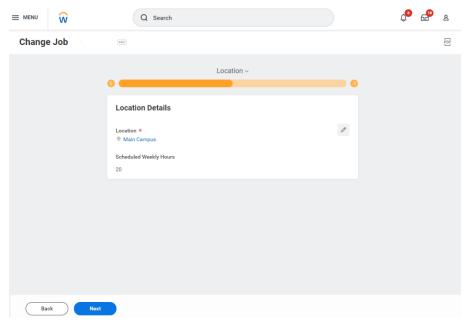

8. Click Next

9. Confirm everything is complete and accurate. Click of to update the applicable information.

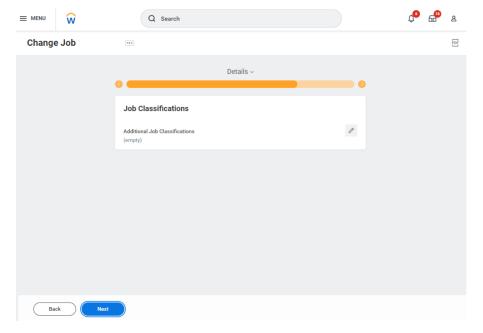

- 10. Click Next
- **11.** Confirm everything is complete and accurate. Click to update the applicable information.

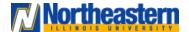

**MSS** 

### Functional Area: Job Change

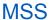

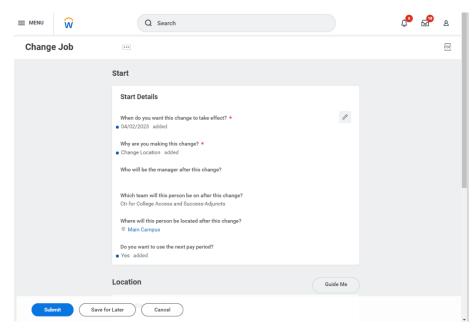

**12.** Scroll-down through all available sections to confirm everything is complete and accurate.

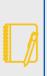

When returning to the Start screen, a displays to the left of the changed fields, and if new information is entered, added displays to the right of the field. If modifying the current information, the previous information displays to the right of the field.

**13.** As required, click in the applicable section to edit existing information, or click **Add** in the applicable section to add new information to the Change Job record.

- 14. As required, review, update, and/or complete the required fields.
- 15. Click to save changes.
- 16. Click Submit to complete the process of changing jobs.
- **17.** Review the *Up Next* section to identify who is next in the workflow to process your Personal Information change.

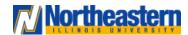